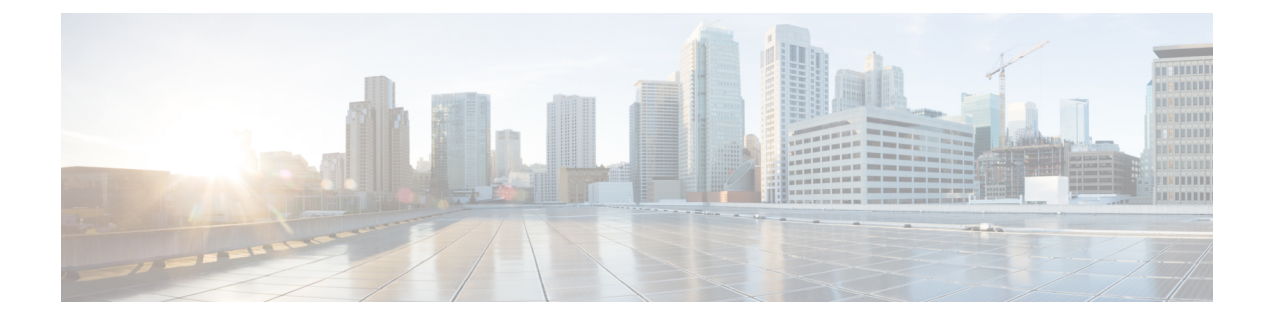

# 查看使用记录

- 使用记录概述, 第1页
- 使用报告任务, 第2页

# 使用记录概述

Cisco Unified Communications Manager 提供各种记录,您可以查看配置的项目如何在您的系统中使 用。 配置的项目包括设备,以及系统级设置,例如设备池、日期和时间组,以及路由计划。

# 从属关系记录

使用从属关系记录用于以下用途:

- 查找关于系统级设置的信息,例如服务器、设备池以及日期和时间组。
- 确定数据库中使用其他记录的记录。例如,您可以确定哪些设备(例如 CTI 路由点或电话)使 用特定的呼叫搜索空间。
- 在删除任何记录之前显示记录之间的从属关系。 例如,删除分区之前,使用从属关系记录可查 看哪些呼叫搜索空间 (CSS) 和设备与之关联。 然后,您可以重新配置设置以删除从属关系。

## 路由计划报告

使用路由计划报告,您可以查看在系统中配置的号码、路由以及模式的部分或完整列表。 当生成报 告时,您可以通过单击报告中"模式/目录号码"、"分区"或"路由详细信息"列中的条目,访问 每个项目的配置窗口。

此外,路由计划报告还可让您将报告数据保存到可以导入其他应用程序的 CSV 文件中。 .CSV 文件 包含的信息比网页更详细,其中包括电话的目录号码、路由模式、模式的使用、设备名称以及设备 说明。

Cisco Unified Communications Manager 使用路由计划来路由内部呼叫和外部公共交换电话网 (PSTN) 呼叫。由于在您的网络中可能有多个记录,借助 Cisco Unified Communications Manager 管理,您可 以根据特定的条件查找特定的路由计划记录。

# 使用报告任务

#### 过程

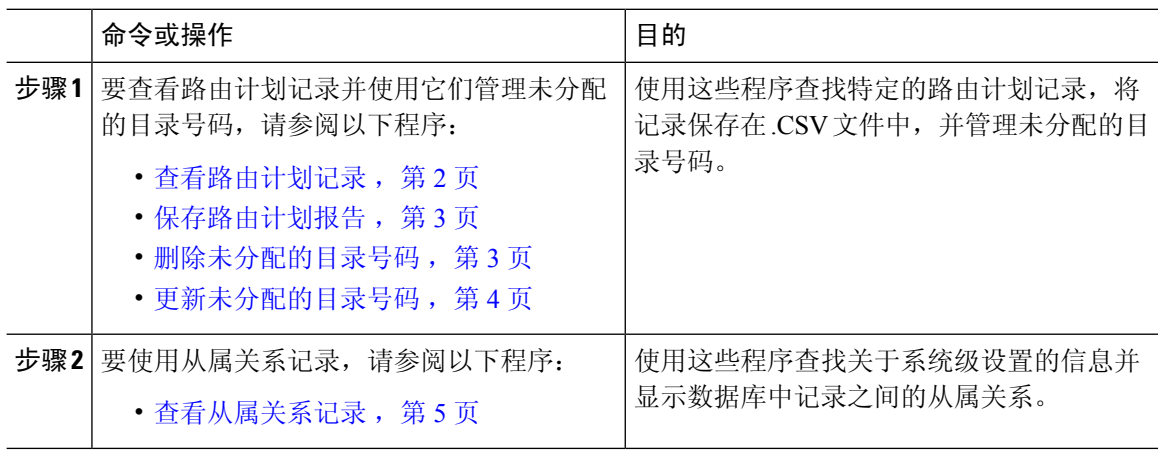

# 路由计划报告任务流程

#### 过程

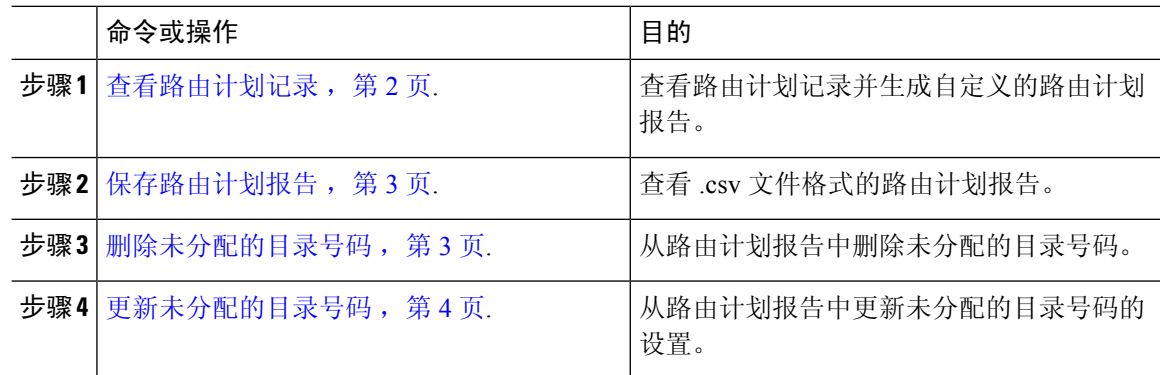

## 查看路由计划记录

本节介绍如何查看路由计划记录。 由于在您的网络中可能有多个记录,借助 Cisco Unified Communications Manager 管理,您可以根据特定的条件查找特定的路由计划记录。 按照以下程序生 成自定义的路由计划报告。

#### 过程

步骤 **1** 选择呼叫路由 > 路由计划报告。

步骤 **2** 要查找数据库中的所有记录,请确保对话框为空,并转至第 3 步。

#### 要过滤或搜索记录

- a) 从第一个下拉列表框中选择搜索参数。
- b) 从第二个下拉列表框中选择搜索模式。
- c) 如果适用,指定适当的搜索文本。
- 步骤 **3** 单击查找。

此时将显示所有相匹配的记录。在"每页行数"下拉列表框中选择不同的值,可以更改每个页面中 显示的项目数量。

步骤 **4** 从显示的记录列表中,单击要查看的记录的链接。

窗口中将显示您选择的项目。

### 保存路由计划报告

本节包含有关如何以 .csv 文件查看路由计划报告的信息。

#### 过程

- 步骤 **1** 选择呼叫路由 > 路由计划报告。
- 步骤 **2** 从路由计划报告窗口的相关链接下拉列表中选择以文件查看,然后单击转至。 在出现的对话框中,可以保存文件或将其导入到另一个应用程序。

#### 步骤 **3** 单击保存。

另一个窗口将会显示,可让您将此文件保存到选择的位置。

注释 您也可以将文件保存为另一个名称,但文件名必须包含 .CSV 扩展名。

步骤 **4** 选择文件保存位置,然后单击保存。 此操作应会将该文件保存到您指定的位置。

步骤 **5** 找到您刚才保存的 .CSV 文件,双击其图标即可查看。

### 删除未分配的目录号码

本节介绍如何从路由计划报告删除未分配的目录号码。 目录号码在 Cisco Unified Communications Manager 管理的"目录号码配置"窗口中配置和删除。 从删除的设备或电话中删除目录号码时,该 目录号码在 Cisco Unified Communications Manager 数据库中仍然存在。 要从数据库中删除目录号 码,请使用"路由计划报告"窗口。

#### 过程

步骤 **1** 选择呼叫呼叫路由 > 路由计划报告。

步骤 **2** 在"路由计划报告"窗口中,使用三个下拉列表指定列出所有未分配目录号码的路由计划报告。 步骤 **3** 存在三种方式可删除目录号码:

- a) 单击您要删除的目录号码。显示"目录号码配置"窗口时,单击"删除"。
- b) 选中您要删除的目录号码旁边的复选框。 单击"删除选定项"。
- c) 要删除所有找到的未分配的目录号码,请单击"删除所有已找到的项"。 此时将显示警告消息,确认您要删除目录号码。

步骤 4 要删除目录号码, 请单击"确定"。要取消删除请求, 请单击"取消"。

### 更新未分配的目录号码

本节介绍如何从路由计划报告更新未分配的目录号码的设置。目录号码在CiscoUnifiedCommunications Manager 管理的"目录号码配置"窗口中配置和删除。 目录号码从设备删除后, 在 Cisco Unified Communications Manager 数据库中仍然存在。 要更新该目录号码的设置,请使用"路由计划报告" 窗口。

#### 过程

步骤 **1** 选择呼叫路由 > 路由计划报告。

步骤 **2** 在路由计划报告窗口中,使用三个下拉列表指定列出所有未分配目录号码的路由计划报告。 步骤 **3** 单击您要更新的目录号码。

注释 除了目录号码和分区之外,目录号码的所有其他设置都可以更新。

步骤 **4** 进行所需的更新,例如呼叫搜索空间或前转选项。

步骤 **5** 单击保存。

"目录号码配置"窗口将会重新显示,并且目录号码字段为空。

## 从属关系记录任务流程

#### 过程

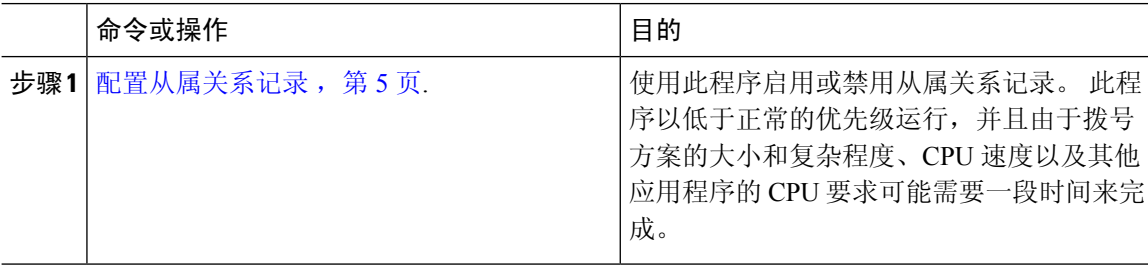

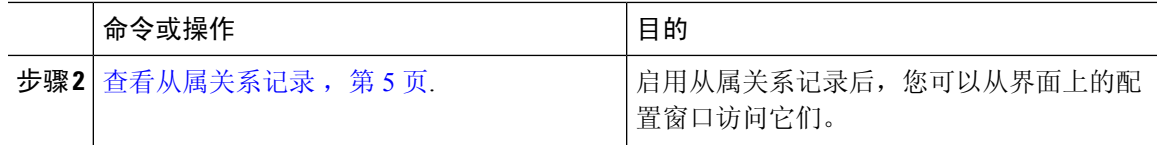

### 配置从属关系记录

使用从属关系记录查看 Cisco Unified Communications Manager 数据库中记录之间的关系。 例如,删 除分区之前,使用从属关系记录可查看哪些呼叫搜索空间 (CSS) 和设备与之关联。

 $\bigwedge$ 

从属关系记录会导致高CPU使用率。此程序以低于正常的优先级运行,并且由于拨号方案的大小和 复杂程度、CPU 速度以及其他应用程序的 CPU 要求可能需要一段时间来完成。 注意

如果您启用了从属关系记录并且您的系统遇到 CPU 使用率问题,您可以禁用从属关系记录。

#### 过程

- 步骤 **1** 在Cisco Unified CM 管理中,选择系统 > 企业参数。
- 步骤 **2** 滚动至 **CCMAdmin** 参数部分,并从启用从属关系记录下拉列表中,选择以下选项之一:
	- 真 启用从属关系记录。
	- 假 禁用从属关系记录。

根据您选择的选项,将显示一个对话框及关于启用或禁用从属关系记录后果的消息。 请阅读该消 息,然后再单击此对话框中的确定。

- 步骤 **3** 单击确定。
- 步骤 **4** 单击保存。

随即会出现更新成功消息,确认所作更改。

#### 查看从属关系记录

启用从属关系记录后,您可以从界面上的配置窗口访问它们。

#### 开始之前

配置从属关系记录, 第5页

#### 过程

步骤 **1** 从 Cisco Unified CM 管理中,导航到您要查看的记录的配置窗口。

示例:

要查看一个设备池的从属关系记录,请选择系统 > 设备池。

注释 无法从设备默认值和企业参数配置窗口中查看从属关系记录。

- 步骤 **2** 单击查找。
- 步骤 **3** 单击记录之一。

随即会出现配置窗口。

- 步骤 **4** 从相关链接列表框中,选择从属关系记录框,然后单击转至。
	- 如果您尚未启用从属关系记录,从属关系记录摘要窗口将显示一条消息,而不是关于记 录的信息。 注释

从属关系记录摘要窗口将出现,显示被数据库中其他记录使用的记录。

- 步骤 **5** 在此窗口中选择以下从属关系记录按钮之一:
	- 刷新 以当前信息更新窗口。
	- 关闭 一关闭窗口而不返回您在其中单击"从属关系记录"链接的配置窗口。
	- 关闭并返回一关闭窗口并返回您在其中单击"从属关系记录"链接的配置窗口。

当地语言翻译版本说明

思科可能会在某些地方提供本内容的当地语言翻译版本。请注意,翻译版本仅供参考,如有任何不 一致之处,以本内容的英文版本为准。